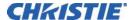

## INFORMATION BULLETIN

## **Corrupt ICP File System Recovery**

| Applies to the Following Projectors                                                                             | Prepared for                               |
|----------------------------------------------------------------------------------------------------|--------------------------------------------|
| Solaria One, Solaria One <sup>+</sup> , CP2210, CP2215, CP2220, CP2230, CP4220, CP4230, D4K25, D4K35 and CP42LH | External Operators and Service Technicians |

This information bulletin provides information and procedures for corrupt integrated cinema processor (ICP) file system recovery. Typically, one of these symptoms indicates a corrupt ICP file system:

- Software upgrade failures
- File loading failures (from the file-sys tab of the File System)
- ICP communication failure
- Missing test patterns
- Missing files
- A green ICPST LED and an orange or red OSST LED
- Green ICPST and OSST LEDs and a SOFTST LED that is not green

**NOTE**: Red ICPST and FMTST LEDs do not indicate a corrupt ICP file system.

Errors related to certificates or keys (these are not stored on the disk chip), require ICP replacement.

#### Resolution

Complete Option 1: Reinstall the Release Files from Boot Mode or Option 2: Format, Partition, and Reinstall the Release Files from Boot Mode.

## Requirements

- ICP and Enigma Control Program v1.02 (119)
- 05 BaseFilesystem4.0(420).release
- 07\_Prod4.2.release
- 03\_DiskChipFormat+LoadBootMode.bf
- 04 DiskChipPartition.bf
- 1 Ethernet Cable
- 1 Ethernet Extender (or Hub)
- 1 Computer with an Ethernet Card

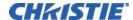

### Option 1: Reinstall the Release Files from Boot Mode

#### Connect the Computer to the Projector

- 1. Turn the projector on.
- 2. Disconnect the Ethernet cable from the touch panel controller (TPC) and connect it to the Ethernet extender.
- 3. Connect one end of a new Ethernet cable to the computer and the other end to the Ethernet extender.

#### **Specify the Computer Network Connections**

- 1. Click Start > Control Panel.
- 2. Type adapter in the search field.
- 3. Click View network connections below Network and Sharing Center.
- 4. Right-click Local Area Connection and click Properties.
- Click the Networking tab, select Internet Protocol Version 4 (TCP/Ipv4), and click Properties.
- 6. Click Use the following IP address.
- 7. Enter the IP address, Subnet mask, and Default gateway. The subnet mask must be 192.168.254.x where x excludes numbers 240-255.

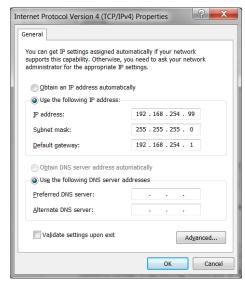

- 8. Click OK.
- 9. Verify that the SOFTST LED is green and blinking on the ICP faceplate.

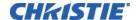

#### **Put the ICP into Boot Mode**

There are two ways to put the ICP into boot mode:

- If the SOFTST LED <u>is not</u> blinking green see Force the ICP into Boot Mode.
- If the SOFTST LED **is** blinking green see Place the ICP into Boot Mode.

While in boot mode, the ICP has limited functionally.

#### Force the ICP into Boot Mode

1. Pull the marriage ring on the side of the projector outward.

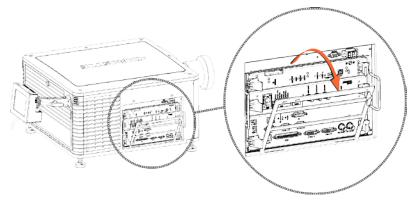

2. Insert a thin, non-conductive tool through the slot on the ICP faceplate and press the reset button.

In a CP2210 projector, the reset button is the left-most button in the back row (as illustrated). In CP2220 and CP2230 projectors, the reset button is in the back row.

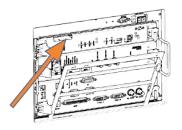

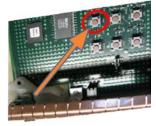

- **3.** Verify that the ICP is in boot mode:
  - **a.** Make sure that the ICPST LED is orange on the ICP faceplate.
  - b. Open the ICP and Enigma Control Program.
  - c. Click the **Connection** tab.
  - d. Verify that ICP ICP Boot Mode displays in the Version Info area.
- **4.** Replace the marriage ring, opened in step 1.
- **5.** With marriage permissions, activate marriage from the TCP.
  - a. Tap Menu > Service Setup > IMB Marriage.
  - **b.** Complete the **Marriage** wizard.
  - c. Click Finish.

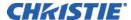

#### Place the ICP into Boot Mode

- 1. Open the ICP and Enigma Control Program.
- 2. Click the Connection tab.
- 3. Enter IP address 192.168.254.243 in the Ethernet Configuration section.
- 4. Click to select External Ethernet Port in the Connection to ICP section.
- 5. Click Login. Login using the user name and password supplied by Christie Technical support.
- 6. Click System Reset.
- 7. Click Force into Boot mode.
- 8. Click Entire System (ICP & Formatter subsystems).
- 9. Click OK.

If the error message ERROR: Command failed (7) (CMD2\_SYSTEM\_RESET) appears, click OK.

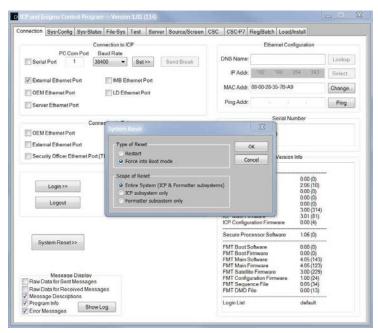

#### Install the Base Release File

- 1. Click the Load/Install tab in the ICP and Enigma Control Program.
- 2. Click Browse and then browse to the location of the 05 BaseFilesystem4.0(420).release file.
- 3. Click Slot A.
- 4. Click Load Release File To Slot.
- 5. Wait 1 minute.
- 6. Click Install Release From Slot.
- 7. Wait 1 minute and then restart the ICP.

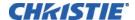

#### Install the Production Release File

- 1. Open the ICP and Enigma Control Program
- Click the Connection tab.
- 3. Click System Reset.
- 4. Click Restart.
- 5. Click Entire System (ICP & Formatter subsystems).
- 6. Click OK.

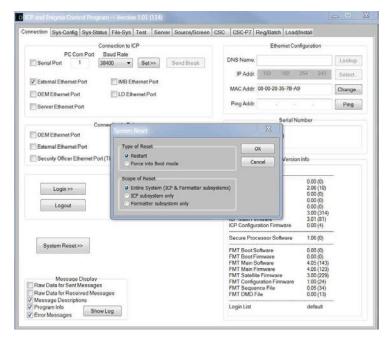

- 7. Log into the ICP and Enigma Control Program.
- 8. Click the Load/Install tab.
- 9. Click Browse and then browse to the location of 07 Prod4.2.release.
- 10. Click Slot A.
- 11. Click Load Release File To Slot.
- 12. Wait 1 minute.
- 13. Click Install Release From Slot.
- 14. Wait 1 minute and then restart the ICP.

#### **Disconnect the Computer from the Projector**

- Disconnect the Ethernet cable from the computer and the Ethernet extender.
- 2. Disconnect the Ethernet extender and connect the Ethernet cable to the TPC.
- 3. Power the projector on using the TPC.

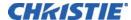

# Option 2: Format, Partition, and Reinstall the Release Files from Boot Mode

Use this procedure if the reinstallation of the release files did not correct the corrupted ICP file system. To make sure this procedure is successful, follow these recommendations:

- Adhere to the time delays specified in the procedure.
- Avoid lengthy file names and directory paths.
- Log out after running a script or installing a file.
- Use the most current version of the release files.
- 1. Connect the projector to the computer. See Connect the Computer to the Projector.
- Specify the network connections for the computer. See Specify the Computer Network Connections.
- 3. Log into the ICP and Enigma Control Program.
- 4. Place the ICP into boot mode. See Put the ICP into Boot Mode or Force the ICP into Boot Mode If you cannot place the ICP in boot mode:
  - a. Click the Reg/Batch tab.
  - b. Click Batch File.
  - c. Click Select Batchfile and then browse to the location of the 02\_LoadBootModelCP.bf file.
  - d. Click RUN and then click OK.
  - e. Click RUN and then click OK.
- 5. Log into the ICP and Enigma Control Program.
- 6. Run a batch file:
  - a. Click the Reg/Batch tab.
  - b. Click Batch File.
  - Click Select Batchfile and then browse to the location of the 03\_DiskChipFormat+LoadBootMode.bf file.
  - d. Click **RUN** and then click **OK**.
  - e. Click OK twice.
  - f. Click Close and wait 1 minute.
- 7. Log into the ICP and Enigma Control Program.
- 8. Run a batch file:
  - a. Click the Reg/Batch tab.
  - b. Click Batch File.
  - c. Click Select Batchfile and then browse to the location of the 04 DiskChipPartition.bf file.
  - d. Click **RUN** and then click **OK**.
  - e. Click OK twice.
  - Click Close and wait 2 minutes.

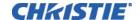

- 9. Install the base release file. See Install the Base Release File.
- 10. Install the production release file. See Install the Production Release File.

## **Technical Support**

North and South America: +1-800-221-8025 or tech-support@christiedigital.com

Europe, Middle East, and Africa: +44 (0) 1189 778111 or <a href="techsupport-emea@christiedigital.com">techsupport-emea@christiedigital.com</a>

Asia Pacific: tech-asia@christiedigital.com